### **1.Log In**

①Access the Emergency Call URL from a web browser on a computer or smartphone connected to the Internet.

[URL] Emergency Call :https://asp21.emc-call3rd.jp/tmdu/emcusers/

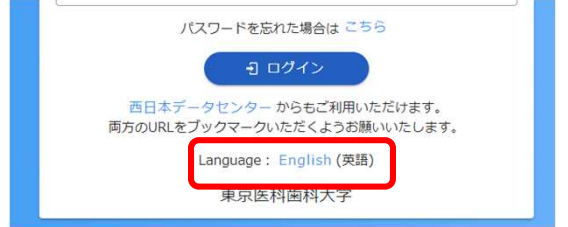

②Log in

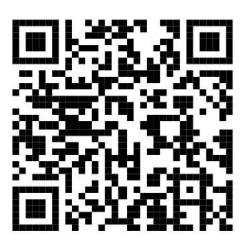

Select "English".

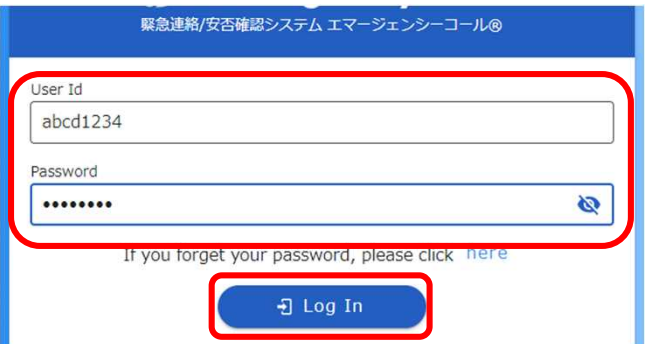

Enter your user ID (integrated ID) and initial password (8-digit birth date), and click the "Login" button.

※Emergency Call provides two sites, the East Japan Data Center and the West Japan Data Center, so that both sites can be accessed on a regular basis. Please bookmark both URLs in advance in case one of them is not accessible.

#### ③Set Password

If password change is requested, change the password from the initial password.

Current password field: Enter initial password

New password / confirm new password field: Enter a new password of up to 16 digits.

Click "Update".

※If requested to confirm emergency contact information, click "Contact Registration".

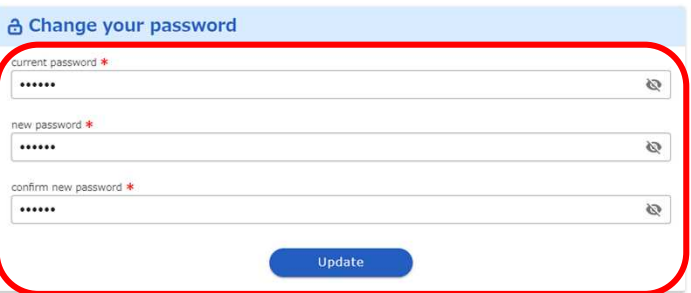

# **2. Contact Registration**

### (1) Emergency Contact Registration

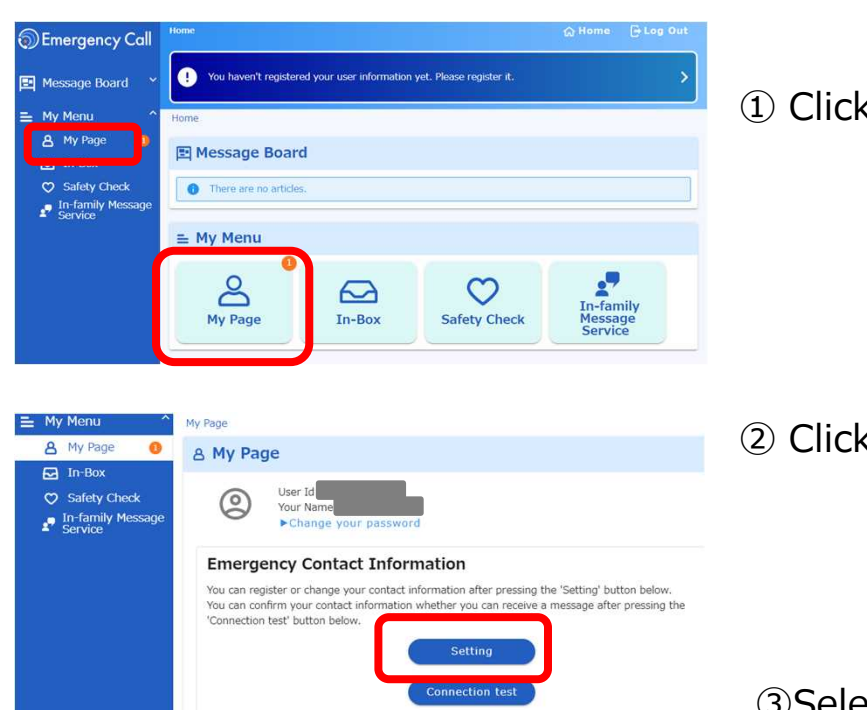

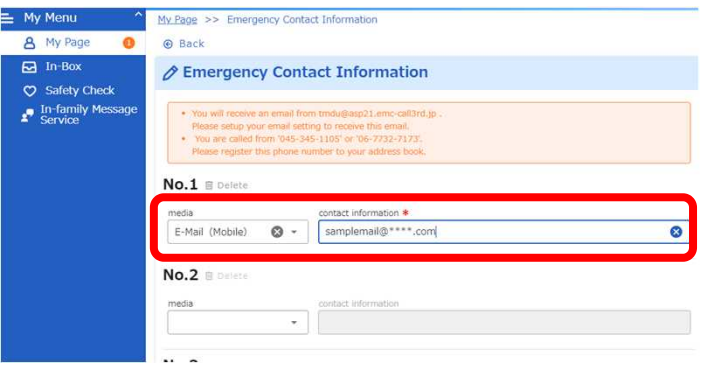

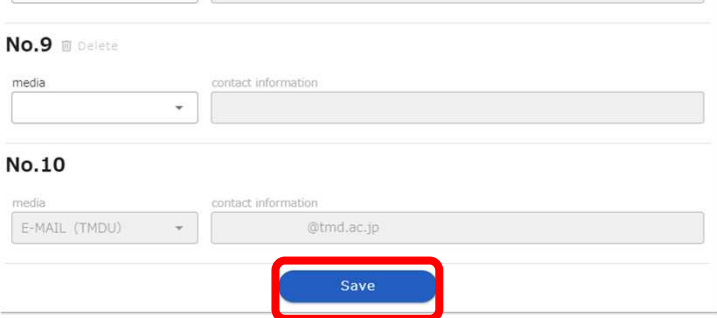

① Click "My Page"

② Click "Setting"

#### ③Select the registration media from the list and enter your contact information.

TMDU email address (\*\*\*@tmd.ac.jp) is initially registered. In addition, please register multiple contact information such as

personal email address, cell phone number, smartphone application, etc.

#### Please register your email address in priority order from the top.

※Please register so that your phone number comes under your email address.

Up to 10 contacts can be registered. You will receive emails in order starting with the first contact. Once you have responded, you will not receive any further mail from that address onward.

④Click "Save"

# (2) Connection Test

EMERGENCY CALL will send a test email to confirm that the registered email address is correct and that it is not blocked by spam settings, etc., and confirm receipt of the email.

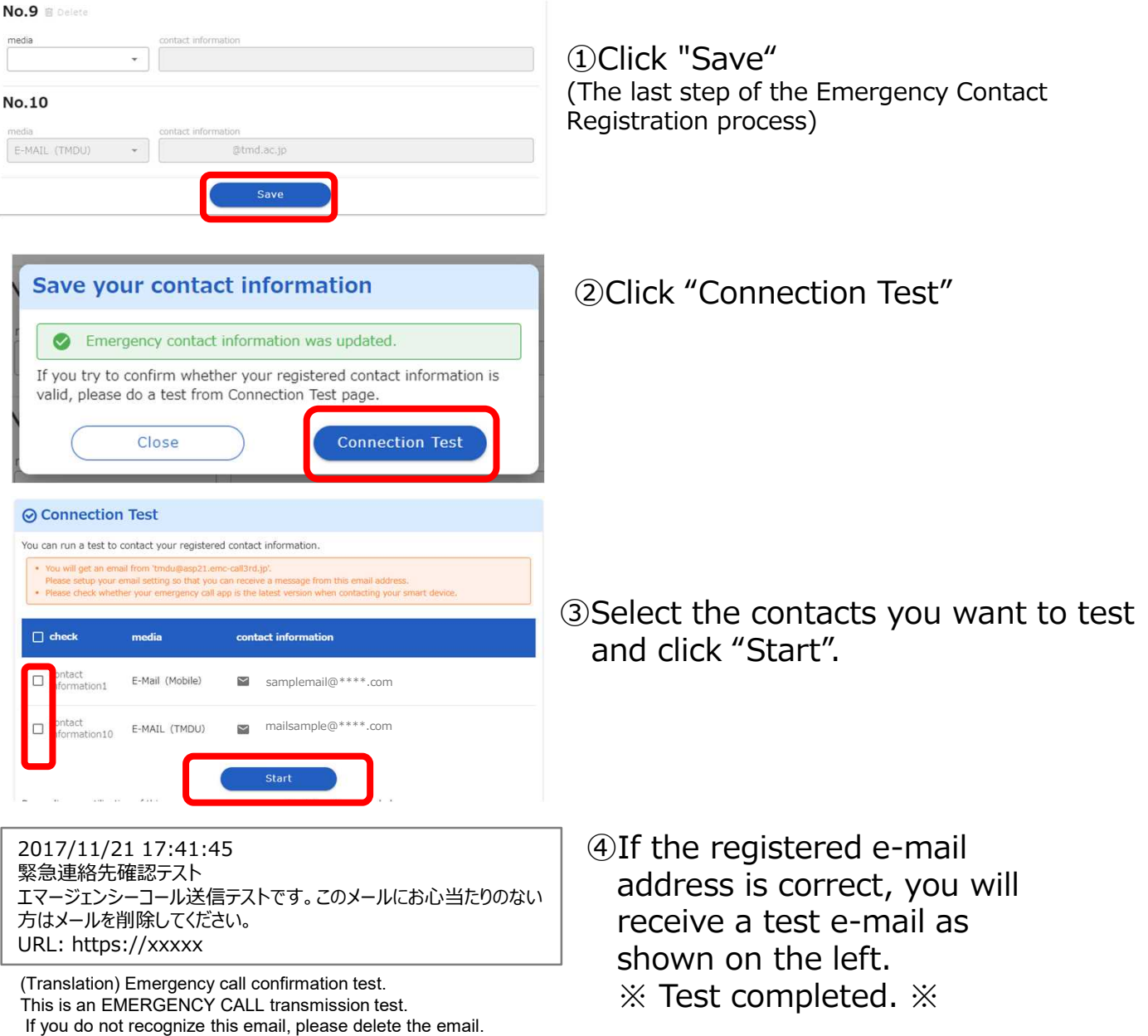

#### When you do not receive any contact

- 1. Please make sure that the email address you entered is correct.
- 2. The e-mail may have been blocked by anti-spam measures. Please set the sender's address as the designated recipient.
- 3. \*The sender's e-mail address: tmdu@asp21.emc-call3rd.jp The sender's Phone number:'045-345-1105' or '06-7732-7173'

## **3. App Registration**

next page.

On smart devices (smartphones/tablets) you can download a dedicated app (free) to receive and respond to communications.

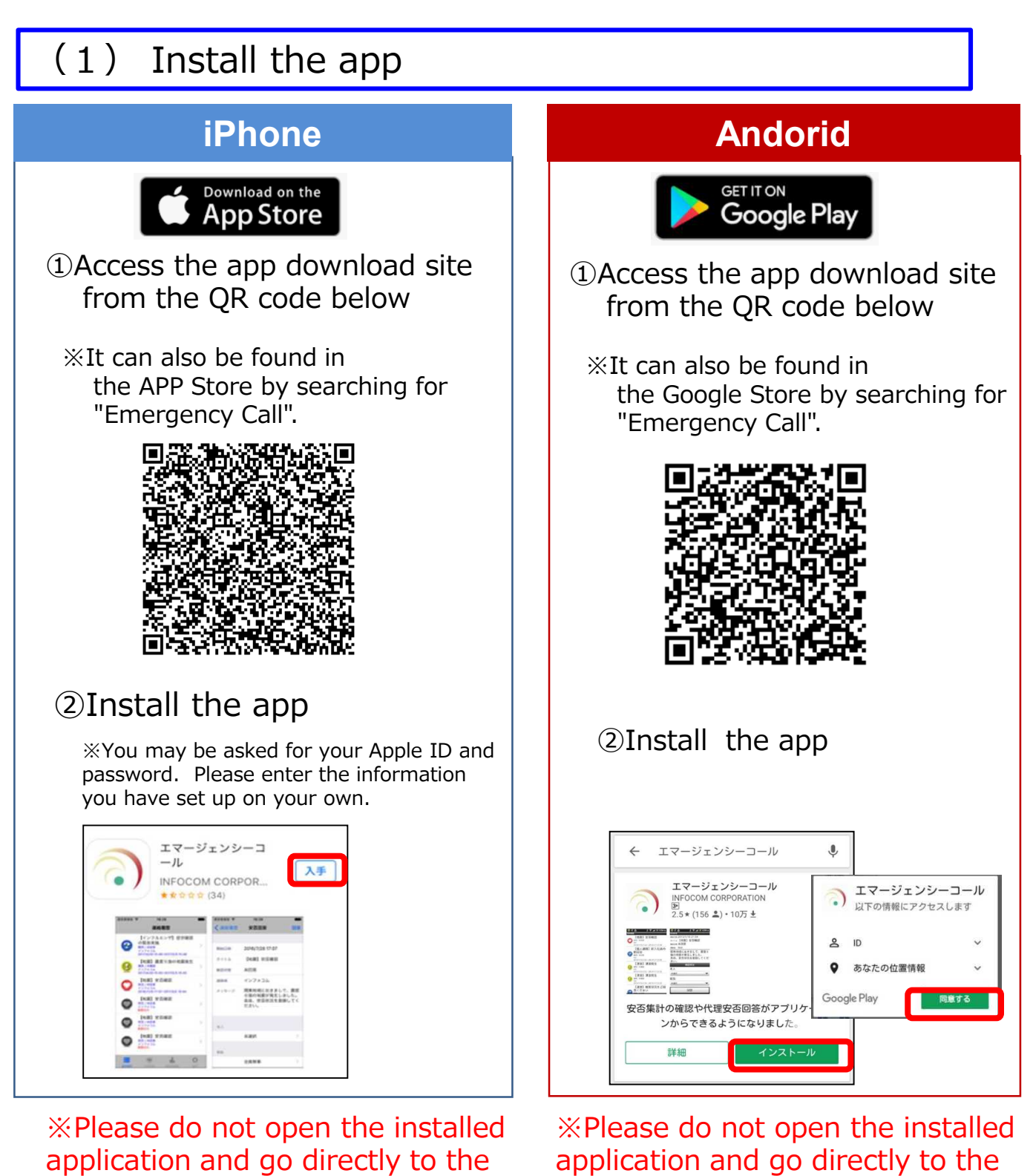

4 next page.

## (2) App registration and initial setup

### ①Access EMERGENCY CALL from a web browser and log in. Please refer to "**1. Login**" for the login method.

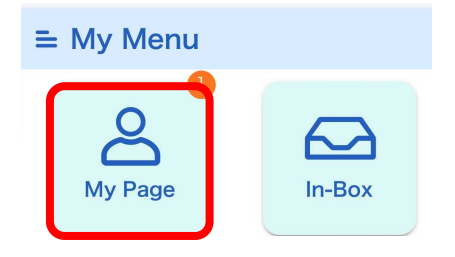

### Launch your Emergency Call App

If you have already downloaded an Emergency Call App, you can do initial setting easily. You can launch your app in case you have already done initial setting.

launch or initial setting

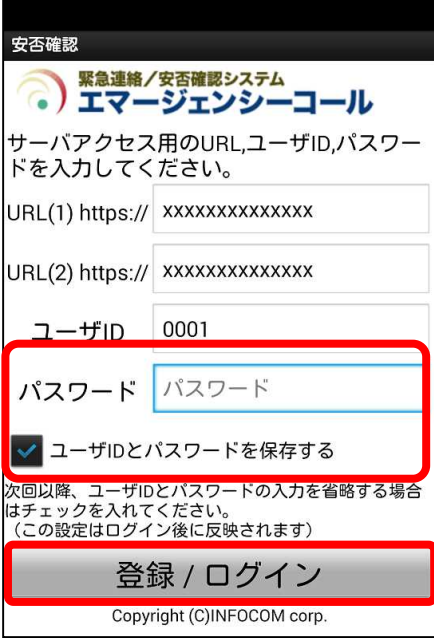

① Tap "My Page" in the My Menu.

②Tap "launch or initial setting" under Launch your Emergency Call App at the bottom of My Page to start the Emergency Call application.

When accessing from a PC, scan the QR code in the Launch your Emergency Call to activate the application.

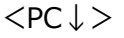

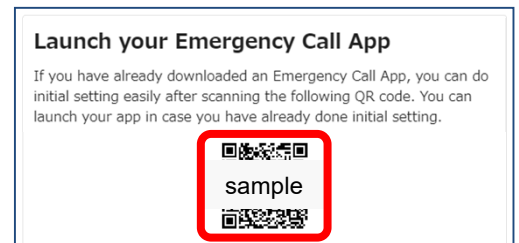

③You will be redirected to the initial setup screen on the app where the URL and user ID are set, so enter your "password.

 $\circledA$  Check "Save User ID and Password"  $(\circledA)$ and log in.

⑤Tap the "Register" (login) button.  $\rightarrow$ Your registration is complete.

# **4.When you receive Emergency massage**

### **Phone Call Mail**

If you receive a call, follow the guidance and push the button to answer the call.

<Procedure> ①Pick up the phone.

②A message saying "This is 00..." will be played. Check the message and press "0".

③If there is no damage to you, your family, or your house, and you are able to come to work, press "0".  $\rightarrow$  Answer is complete.

④If there is damage or you are unable to come to work, press "1". Follow the guidance.

 $\rightarrow$  Answer is complete.

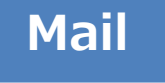

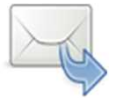

If you received the massage via e-mail, please click on one of the two URLs at the mail to access and respond to the questions.

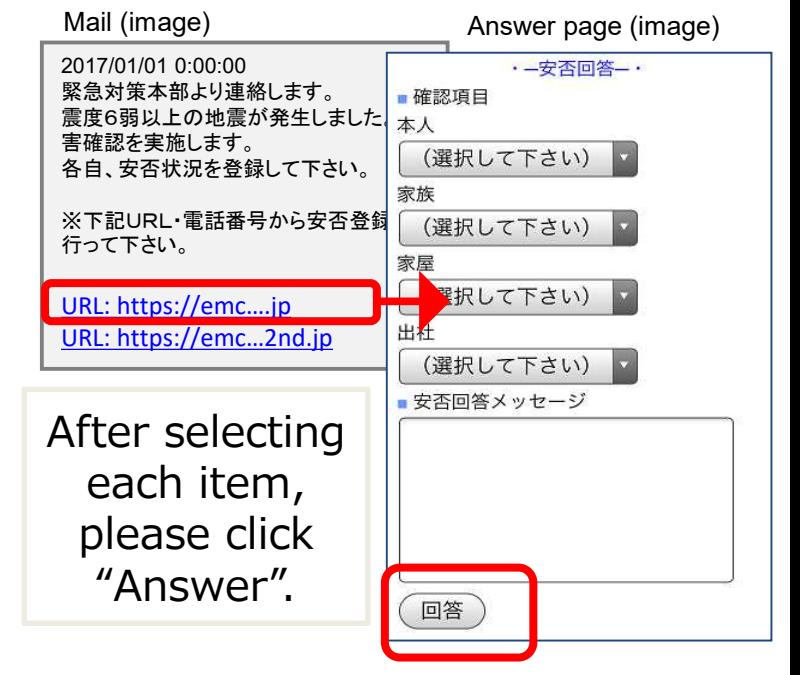

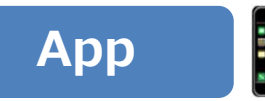

A notification message appears on the device.

#### Notification image

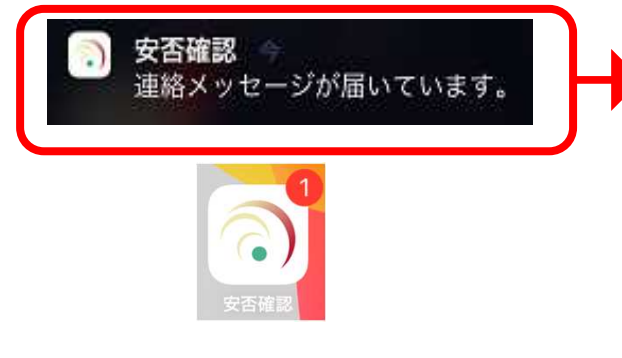

※ Enable device notifications

※ This screen may be skipped

連絡履歴

【地震】安否確認 京西 / 米田市<br>infocom EMC株式会社 + 親都省 + 子部省<br>2021/10/26 14:14~2021/11/2 14:14

Please open the app and answer the questions.

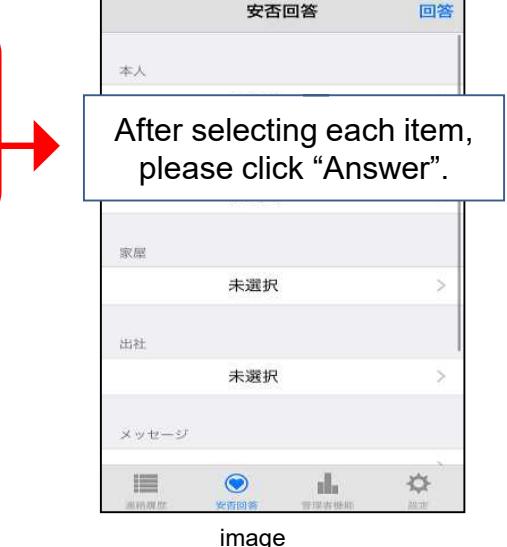